# **Import Images**

## **[Operations](http://support.companioncorp.com/display/ALEX/Operations)**

#### [Import](http://support.companioncorp.com/display/ALEX/Import)

**How helpful was this page?**

Unknown macro: 'rate'

[Tell us what we can improve.](https://docs.google.com/forms/d/e/1FAIpQLSexTeV--qLBL15bOZQYUJDMhPZQ08w8JsWA0KA5fJ21g-lTlg/viewform?usp=sf_link)

**Related Blog Posts**

#### **Blog Posts**

- Blog: [Say cheese! All](http://support.companioncorp.com/pages/viewpage.action?pageId=76578827)  [about patron pictures](http://support.companioncorp.com/pages/viewpage.action?pageId=76578827) created by [Bethany Brown](    /display/~beth
) Aug 10, 2022 [Alexandria](http://support.companioncorp.com/display/ALEX)
- Blog: Assigning policies[the complete guide](http://support.companioncorp.com/pages/viewpage.action?pageId=62554663) created by [Bethany Brown](    /display/~beth
) Mar 23, 2022 [Alexandria](http://support.companioncorp.com/display/ALEX)
- Blog: Update title [records with exports &](http://support.companioncorp.com/pages/viewpage.action?pageId=56328815)  [imports? Yes, you can!](http://support.companioncorp.com/pages/viewpage.action?pageId=56328815) created by [Bethany Brown](    /display/~beth
) Jan 19, 2022 [Alexandria](http://support.companioncorp.com/display/ALEX)
- Blog: Getting equipped: [Cataloging items for](http://support.companioncorp.com/pages/viewpage.action?pageId=56328596)  [your library](http://support.companioncorp.com/pages/viewpage.action?pageId=56328596) created by [Bethany Brown](    /display/~beth
) Jan 13, 2022 [Alexandria](http://support.companioncorp.com/display/ALEX)
- Blog: Saved field [mapping—Easy peasy](http://support.companioncorp.com/pages/viewpage.action?pageId=40960082)  [imports](http://support.companioncorp.com/pages/viewpage.action?pageId=40960082) created by [Morgan](    /display/~morgan
) Feb 10, 2021 [Alexandria](http://support.companioncorp.com/display/ALEX)
- Blog: [As you like it—](http://support.companioncorp.com/pages/viewpage.action?pageId=10095393) [Import Headings](http://support.companioncorp.com/pages/viewpage.action?pageId=10095393) created by [Myra](    /display/~myra
) Nov 30, 2018 [Alexandria](http://support.companioncorp.com/display/ALEX)
- Blog: Importing MARC [Records from a Vendor](http://support.companioncorp.com/pages/viewpage.action?pageId=10094951) created by [Myra](    /display/~myra
) Oct 19, 2018 [Alexandria](http://support.companioncorp.com/display/ALEX)
- Blog: [New Copies? In](http://support.companioncorp.com/pages/viewpage.action?pageId=989368)  [Processing](http://support.companioncorp.com/pages/viewpage.action?pageId=989368) created by [Myra](    /display/~myra
) Oct 06, 2014 [Alexandria](http://support.companioncorp.com/display/ALEX)

[Save as PDF](http://support.companioncorp.com/spaces/flyingpdf/pdfpageexport.action?pageId=4128948)

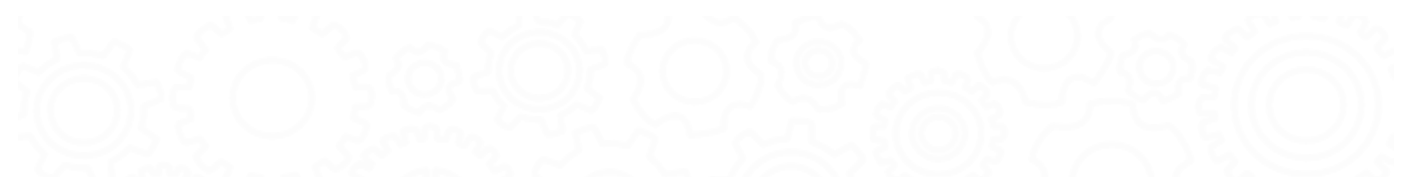

### Import Images

Last Updated: \$action.dateFormatter.formatDateTime(\$content.getLastModificationDate())

### Patron Pictures

this page has been moved to [https://support.goalexandria.](https://support.goalexandria.com/operations/import/import-images/#patron) (ï) [com/operations/import/import-images/#patron](https://support.goalexandria.com/operations/import/import-images/#patron)

### Import Patron Pictures

During the import process, Alexandria will attempt to match pictures with patrons using the image filenames. For example, let's say you have a student named John Doe whose Alexandria barcode number is 1080 and you would like to import an image of him in ".JPG" format. His picture file must be named "1080.jpg" so that Alexandria can match it to his barcode. If all your patron image filenames have been given valid patron barcode numbers (e. g. "1080.jpg"), Alexandria can successfully import individual pictures into each patron record, accessible afterward through the Personal Info tab of the Patrons management window.

The Patron Pictures import will match the filename by patron barcode.

Existing patron pictures will be replaced with newer ones if found during import. If Alexandria is unable to match a filename with a patron during import, the picture will be ignored and noted as an exception in the Operation Information report.

You can import most standard image files (.png and .jpg) into Alexandria. Although they can be larger (or smaller), the default, optimal size for patron pictures is 240 pixels by 186 pixels at 72 ppi (pixels per inch) resolution. Larger images will be auto-sized and shrunk to fit within those pixel specifications if they're revealed to be too large upon import.

Since image filenames essentially specify who gets new pictures, there are no additional import options.

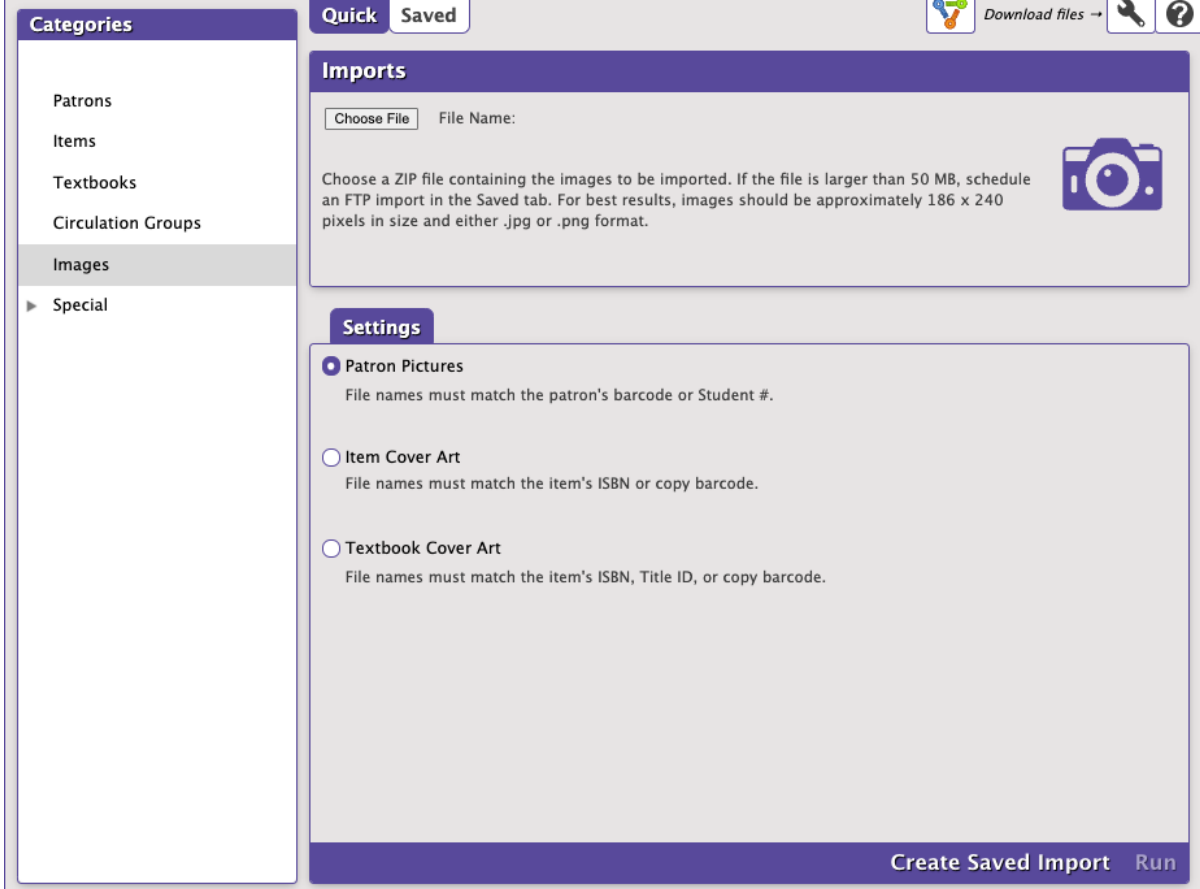

Step-by-Step: Import Patron Pictures

- 1. Go to **Operations > Imports.**
- 2. Select **Images** from the categories pane.
- 3. On the Imports pane, click **Choose File.**

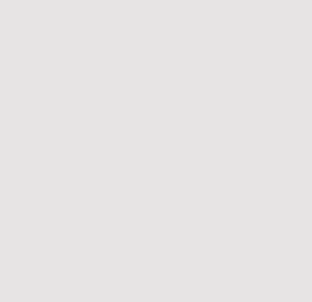

- 4. Locate the patron image file on your computer, then click **Open** to select it for import.
- 5. **Select Patron Pictures in the Settings tab. In order to work properly, the names of the image contained in the .ZIP file must match the patron's barcode number and be in .png or .jpg format.**
- 6. Since image filenames essentially specify who gets new pictures, there are no additional options required to import patron pictures.
- 7. Click **Run** to send the patron image import to the [Operations](http://support.companioncorp.com/display/ALEX/Operations) queue. During import, in the Operations Management interface, a progress bar is shown; click Cancel to stop the import.

#### Import Patron Pictures

During the import process, Alexandria will attempt to match pictures with patrons using the image filenames. For example, let's say you have a student named John Doe whose Alexandria barcode number is 1080 and you would like to import an image of him in ".JPG" format. His picture file must be named "1080.jpg" so that Alexandria can match it to his barcode. If all your patron image filenames have been given valid patron barcode numbers (e. g. "1080.jpg"), Alexandria can successfully import individual pictures into each patron record, accessible afterward through the Personal Info tab of the Patrons management window.

The Patron Pictures import will match the filename by patron barcode.

Existing patron pictures will be replaced with newer ones if found during import. If Alexandria is unable to match a filename with a patron during import, the picture will be ignored and noted as an exception in the Operation Information report.

You can import most standard image files (.png and .jpg) into Alexandria. Although they can be larger (or smaller), the default, optimal size for patron pictures is 240 pixels by 186 pixels at 72 ppi (pixels per inch) resolution. Larger images will be auto-sized and shrunk to fit within those pixel specifications if they're revealed to be too large upon import.

Since image filenames essentially specify who gets new pictures, there are no additional import options.

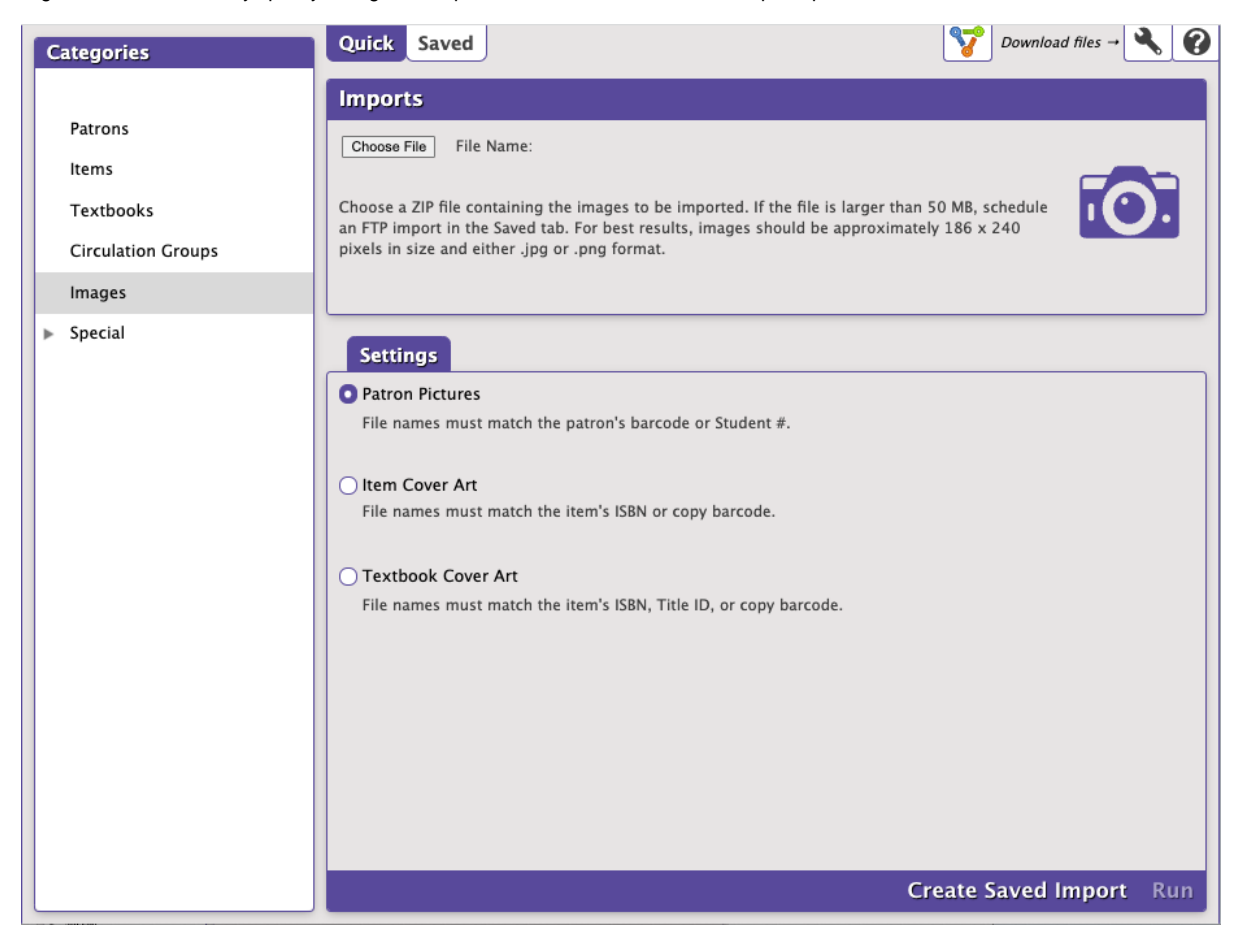

#### Step-by-Step: Import Patron Pictures

- 1. Go to **Tools > Import.**
- 2. Select **Images** from the categories pane.
- 3. On the Imports pane, click **Choose File.**
- 4. Locate the patron image file on your computer, then click **Open** to select it for import.
- 5. **Select Patron Pictures in the Settings tab. In order to work properly, the names of the image contained in the .ZIP file must match the patron's barcode number and be in .png or .jpg format.**
- 6. Since image filenames essentially specify who gets new pictures, there are no additional options required to import patron pictures.
- 7. Click **Run** to send the patron image import to the [Operations](http://support.companioncorp.com/display/ALEX/Operations) queue. During import, in the Operations Management interface, a progress bar is shown; click Cancel to stop the import.

#### Item Cover Art

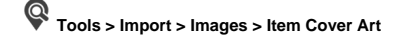

this page has been moved to [https://support.goalexandria.](https://support.goalexandria.com/operations/import/import-images/#item) O [com/operations/import/import-images/#item](https://support.goalexandria.com/operations/import/import-images/#item)

During the import process, Alexandria will attempt to match cover art with items using the image filenames. For example, let's say that you have The Wizard of Oz whose barcode in Alexandria is 4130 and you would like to import a ".JPG" picture of the item's cover art. The item's image file must be named "4130.jpg" so that Alexandria can match it to the barcode belonging to The Wizard of Oz. If all your item image files were created using item barcode numbers (e.g. "4130.jpg"), then Alexandria can correctly, individually import each cover art into your item record, later accessible through the Publication subtab of the Items management window.

The Item Cover Art import will first attempt to match the filename by Barcode, then ISBN/ISSN, and finally LCCN.

Existing cover art will be replaced with newer ones if found during import. If Alexandria is unable to match a filename with an item during import, the cover art will be ignored and noted as an exception in the Operation Information report.

You can import most standard image files into Alexandria (i.e. .GIF, .JPG, .BMP, .PNG). Although they can be larger (or smaller), the default, optimal size for patron pictures is 240 pixels by 186 pixels at 72 ppi (pixels per inch) resolution. Larger images will be auto-sized and shrunk to fit within those pixel specifications if they're revealed to be too large upon import.

Since image filenames essentially specify what items get new cover art, there are no additional import options.

#### Step-by-Step

To import item cover art from a directory shared network folder or portable memory storage device, following the steps below:

- 1. [Log in](http://support.companioncorp.com/display/ALEX/Accessing+Alexandria) to the Alexandria Imports module by adding **/imports** to the end of your login URL.
- 2. Select **Images** as the import type from the Categories pane.
- 3. Click **Choose File**, located in the Imports Quick pane; this allows you to locate and select a 50 MB (or less) .ZIP file full of item cover art to import using your operating system standard explorer window.

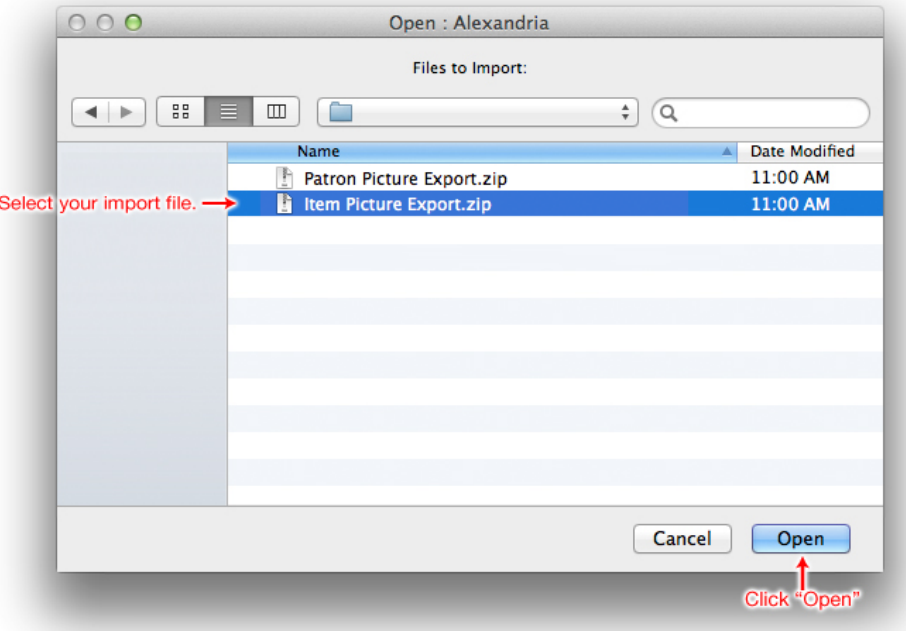

- 4. Once the item import file has been highlighted, click **Open** to prepare it for import.
- 5. Next, select **Item Cover Art** in the **Settings** tab. Images filenames in the .ZIP file must match the item's ISBN number and be in .PNG or .
- JPG format.
- 6. Since image filenames essentially specify what items get new cover art, there are no additional options required to import.
- 7. When you are ready to begin, click **Run** to send the item cover art import to the Operations Management queue.

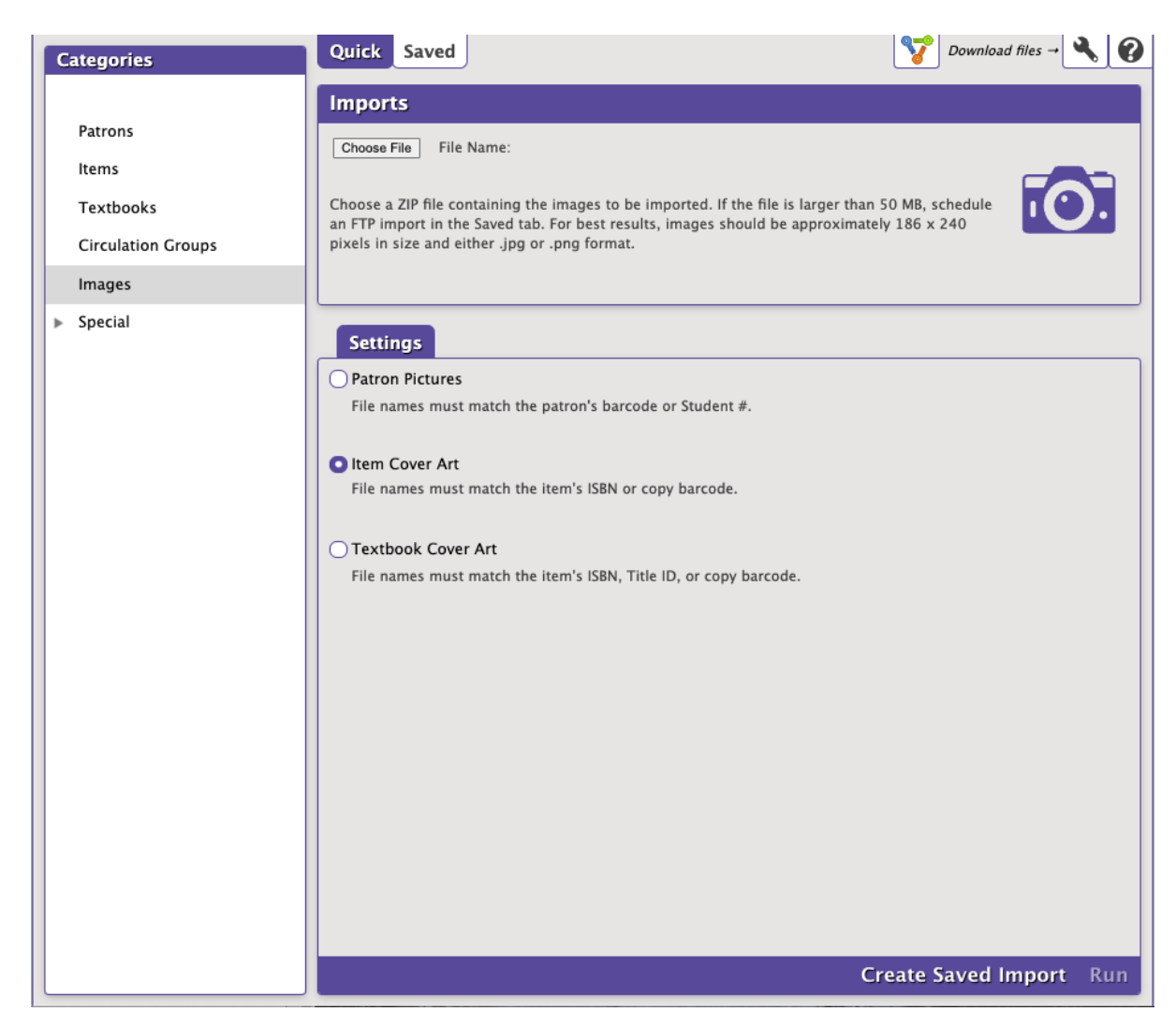

During import, Alexandria will attempt to match incoming cover art with existing items using the image filenames. If Alexandria is unable to match a filename with an item during import, the cover art will be ignored.

Every image imported or ignored will be documented in the Operation Information report in Operation Management.

[Link](http://support.companioncorp.com/display/ALEX/Import+Item+Cover+Art)